## *Overview Law & Bioethics: A Multimedia Presentation* **Gary E. Jones, PhD., JD., MPH Joseph P. DeMarco, PhD.**

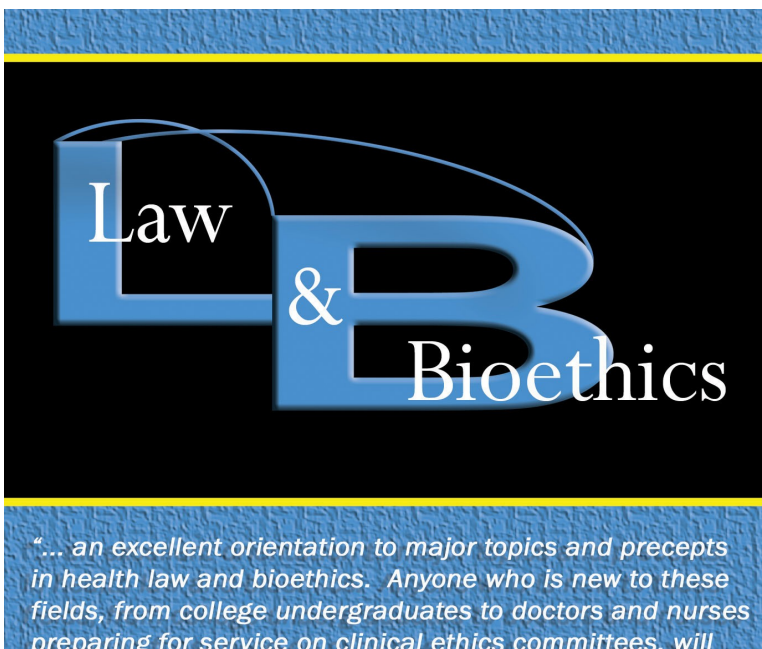

preparing for service on clinical ethics committees, will find the presentation comprehensible, accessible, engaging and thorough."

> Michelle M Mello, J.D., PhD., Harvard School of Public Health.

### **Contents**

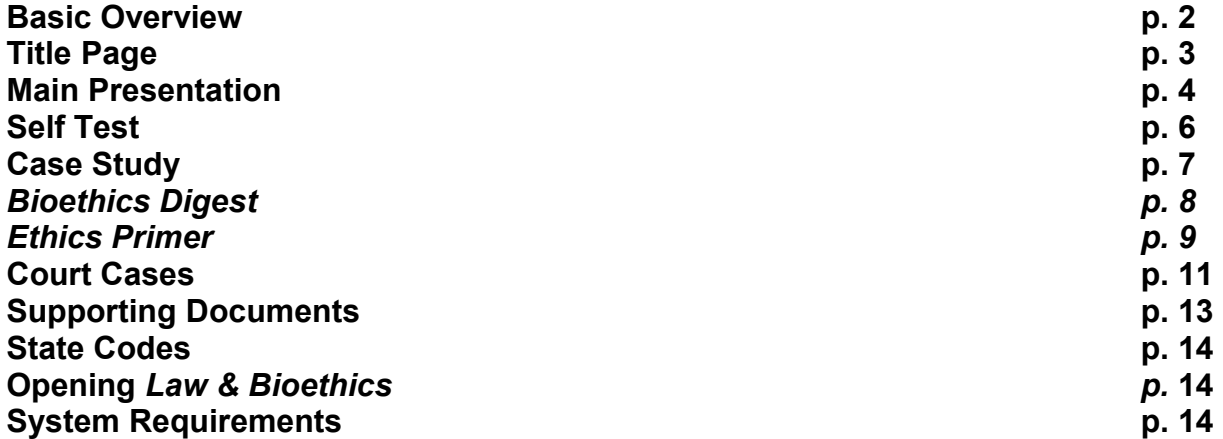

## **Basic Overview**

*Law & Bioethics* provides a detailed study of bioethics, including its links to varied legal requirements. It is built on ten main units, each of which takes full advantage of interactivity, multimedia, and a layered approach that puts the user in full command of additional ample material. Its layered approach makes *Law & Bioethics* suitable as a lasting resource as well as an easy-to-use interactive study of bioethics.

The main units are:

- **Basic Bioethics**
- **Basic Law**
- **Duty to Treat**
- **Informed Consent**
- **Informed Refusal**
- **Transplantation**
- **Confidentiality**
- **Human Reproduction**
- **Mental Illness**
- **Right to Care**

In addition to its ten main presentations, *Law & Bioethics* includes an astounding collection of supporting material:

- *Bioethics Digest*, providing basic information on all major bioethics topics
- *Ethics Primer*, covering over 50 ethical approaches
- Over 150 carefully organized, summarized and edited court cases
- Health laws from every state
- Supporting background material for each topic
- Interactive case studies and self tests

*Law & Bioethics* has been praised by leading bioethicists, legal scholars, and medical educators:

"Anyone … from college undergraduates to physicians and nurses preparing for service on clinical ethics committees will find the presentation comprehensible, accessible, engaging, and thorough." Dr. Michelle M. Mello, Harvard School of Public Health

*"Law & Bioethics* uniquely fills an important education need for this complex topic." Dr. Paul J. Ford, Department of Bioethics, Cleveland Clinic

*"Law & Bioethics* provides an excellent program with a multi-layered approach that puts at the fingertips of ethics committee members the resources to address the ethical and legal issues confronted in the clinical setting on a daily basis." Dr. Jenny Hyle, Director of Ethics, St. John's Mercy Health Care

# **Title Page**

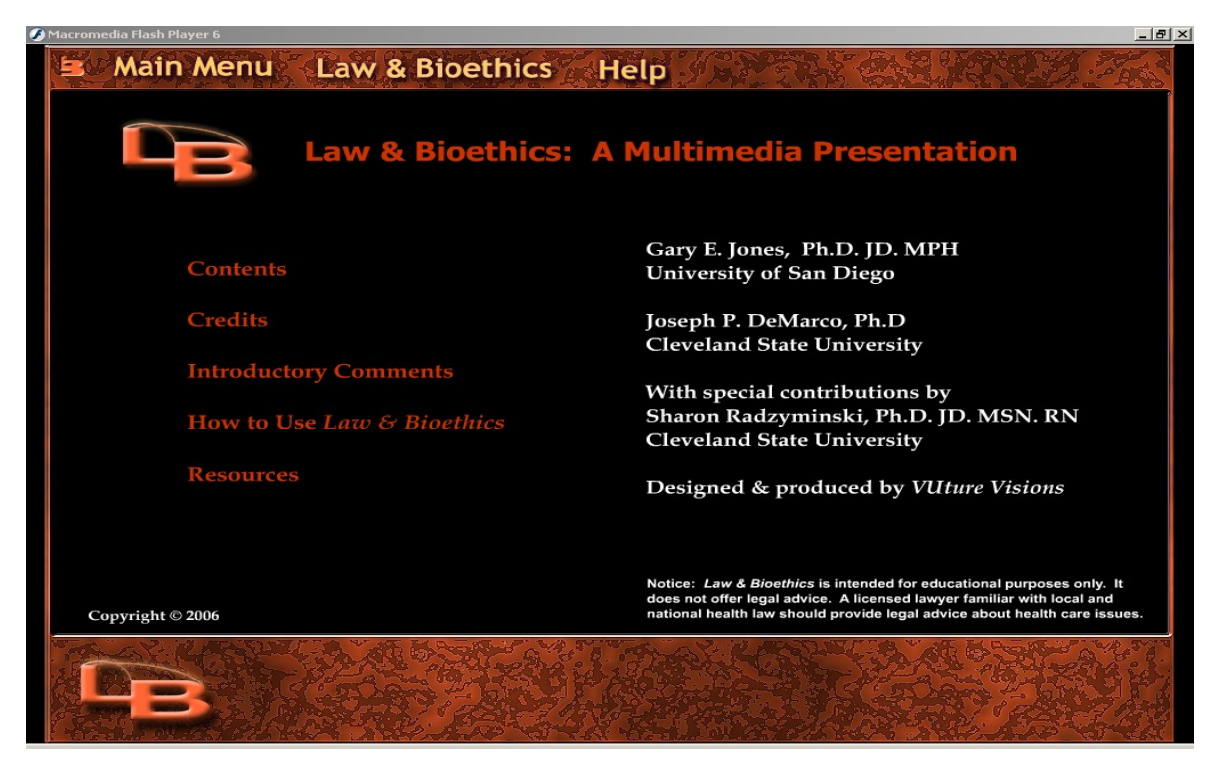

The title page contains links (in red) to:

- Contents
- Credits
- Introductory Comments
- How to Use *Law & Bioethics*
- Resources

*Contents* moves to a table of contents page, providing links to each of the ten main topics as well as a link back to the title page.

On the title page, *Introductory Comments* and *How to Use Law & Bioethics* open large files; these take several seconds to load. Return to the title page by clicking "Stop" on the opened window. "Replay" moves to the beginning of the file.

*Resources* provides access to all of the presentation's resources. Clicking *Resources* will call your web browser. This takes several seconds. The web page that first opens links to: *Legal Resources*, *Bioethics Digest*, and *Ethics Primer*. To return to *Law & Bioethics*, exit from your browser.

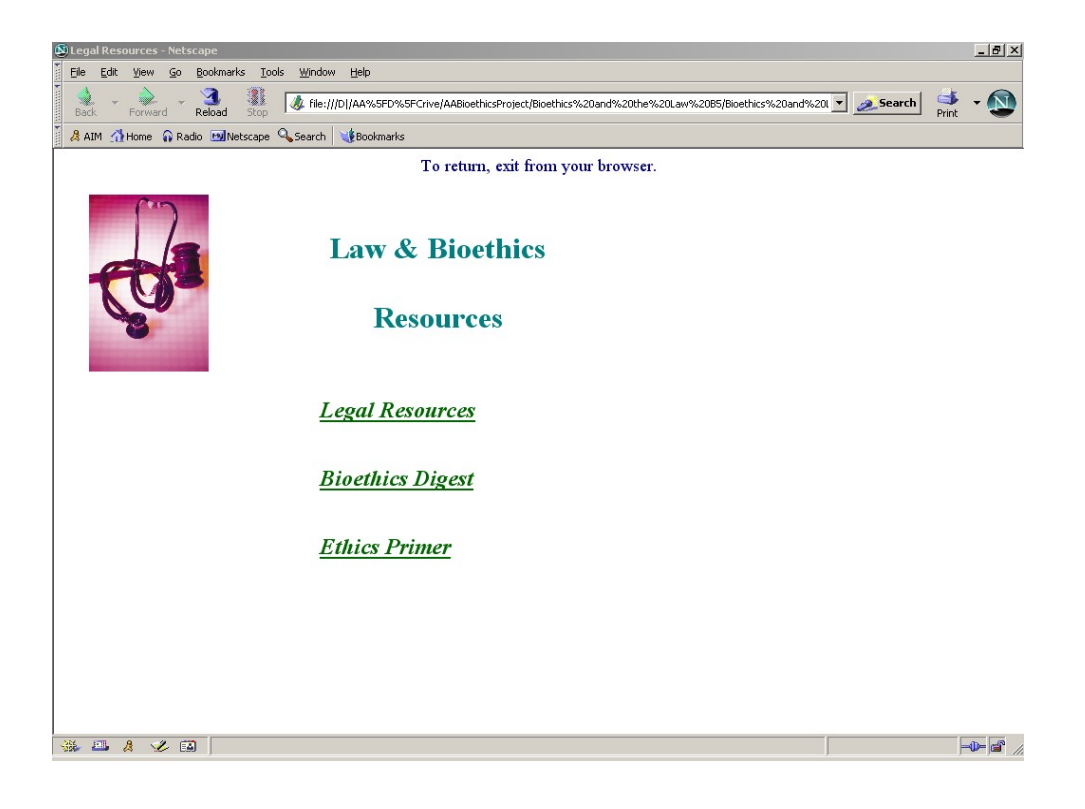

### **Main Presentation**

Each page (called a 'frame') of the main presentation is numbered on the top right. The

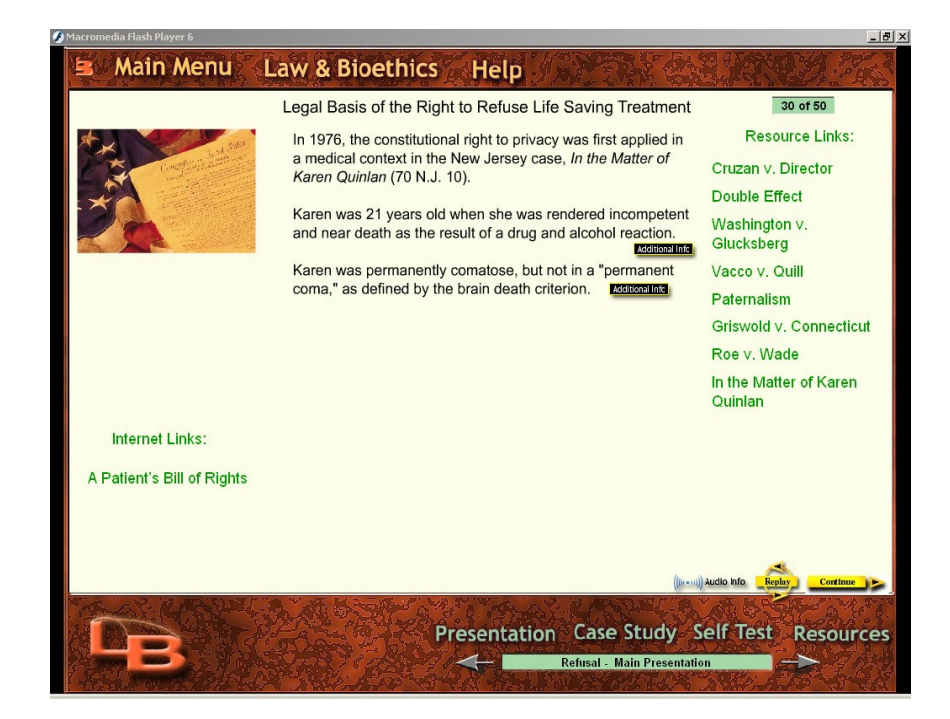

pictured frame, above, is number 30 of 50. Navigation on the lower right moves to the next frame and to the previous frame. Below that, the bottom navigation links to sections of the topic; it stays constant throughout the topic. Current sections of the topic, for example, *Main Presentation*, are indicted in the lower green box. Lower arrows navigate to other sections within the topic.

Aside from the central information contained on the page, there is a graphic on the upper left that is usually related to the context of the page. A title appears for each frame.

Some pages provide links to audio files that contain additional information. To play the audio, click the audio link on the lower right. Audio files will not play if your computer is not appropriately equipped or if your sound system is disabled.

On the right side, in green, are links to documents. These are sequentially added as they first become relevant to the information presented. Clicking a link will call your web browser, which takes several seconds. Return to the presentation by exiting your browser. The small black information boxes link to additional information. When the box follows a paragraph, the information is directly relevant to it. When the box is at the bottom right of the frame, the link is to material related to the information on the entire frame.

Words in red are links to additional information related to the highlighted word.

When information buttons or the highlighted words are clicked, a black additional information window appears.

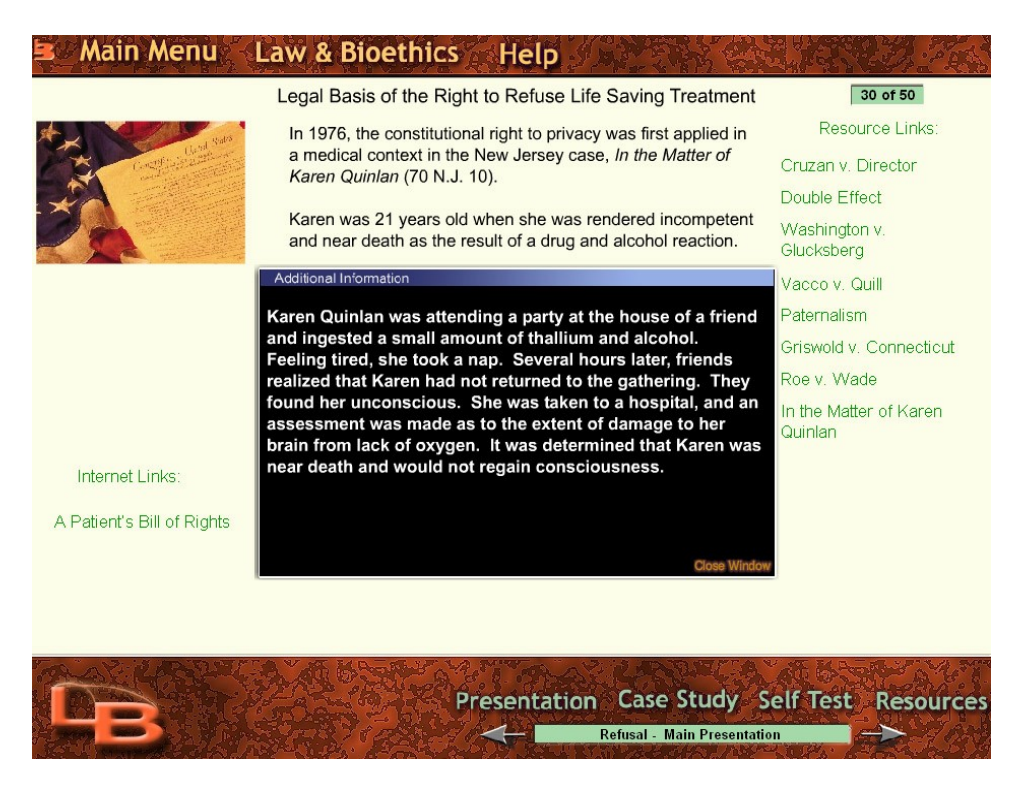

The additional information window is closed by clicking "Close Window" on the lower right of the box. Moving to the next or previous frame is not permitted until the information window is closed. The buttons on the lower right are absent while the window is open.

Some additional information windows require scrolling to advance the text. To scroll, click the up and down arrows (which appear when needed) at the right side of the window.

Links on the lower left are to Internet information. These links require an active Internet connection. Clicking links to the Internet will open your browser. This will take several seconds. Exit from your browser to return to the presentation.

On the final frame of the main presentation, the forward arrow typically proceeds to the topic menu page.

Main presentations are occasionally interrupted by a student question and answer. This opens a video file; allow time for the video to load.

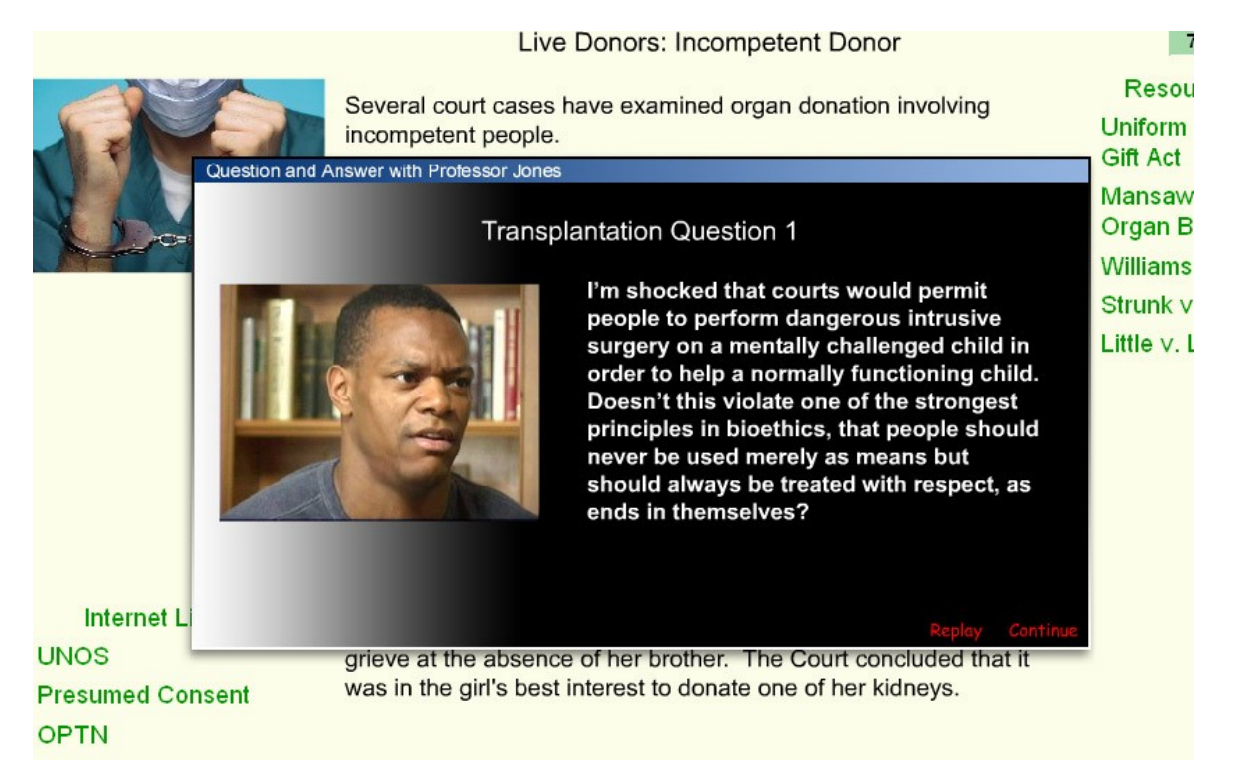

Questions and answers open in a new window. Buttons in the lower right corner of the window advance to the next frame of the presentation or replay the video question and answer.

## **Self Test**

Each topic contains a self test. Self tests are composed of a series of questions with multiple choice answers. On the upper right, the number of the question is provided along with the

total number of questions.

After selecting an answer, a black feedback window opens, repeating the answer selected and evaluating it. The forward arrow in the lower right corner of the feedback window typically advances to the next question. A back button, visible when the the feedback window is not present, returns to the previous question. On the final question, clicking the forward arrow typically proceeds to the topic menu page.

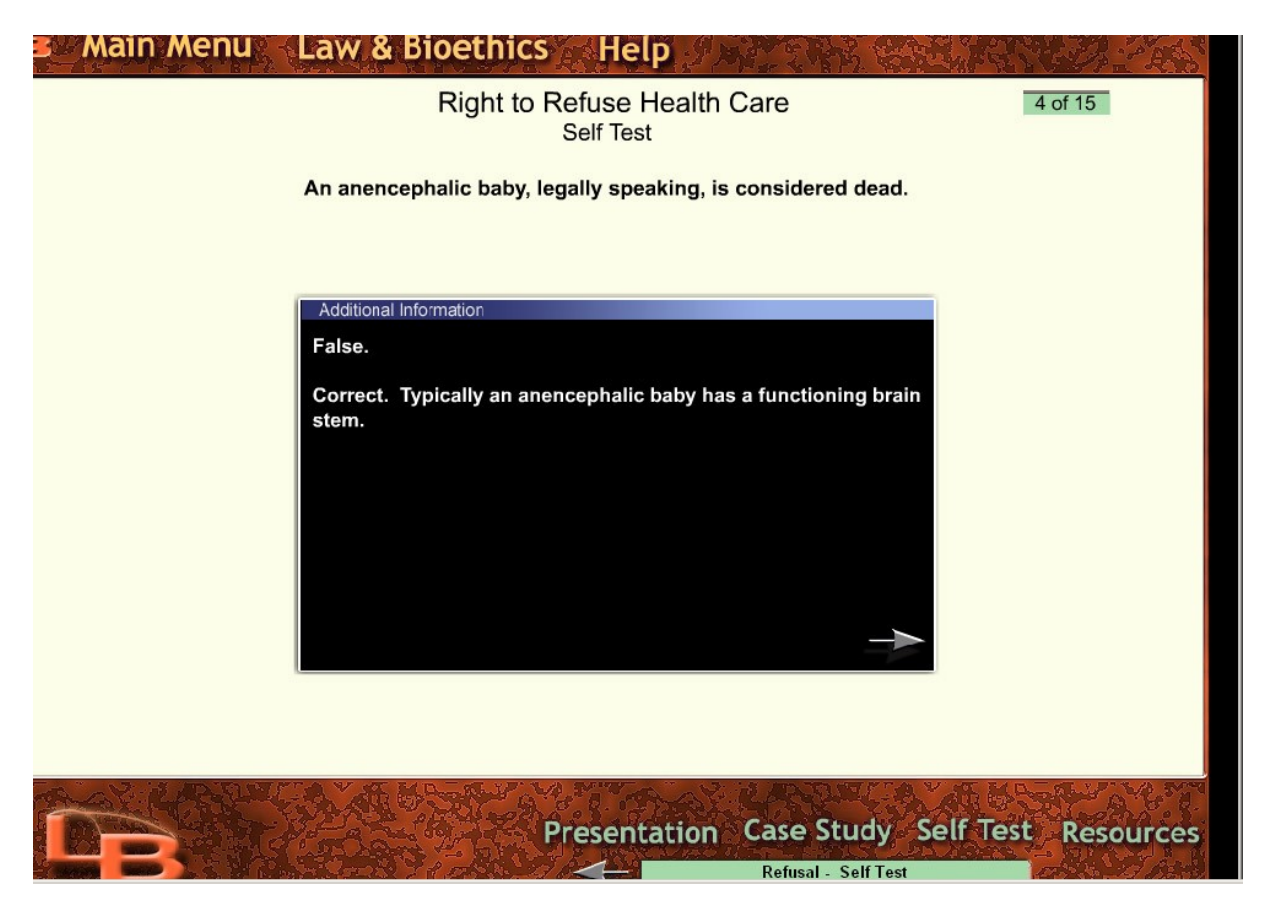

# **Case Study**

One or more case studies follow most main presentations. The first page presents the case. Clicking the continue button advances to the first question. Selecting an answer opens a black window containing feedback. On the final question, clicking the forward arrow typically proceeds to the topic menu page. In the upper right is the number of the frame, including the case presentation and the questions, as well as the total number of frames.

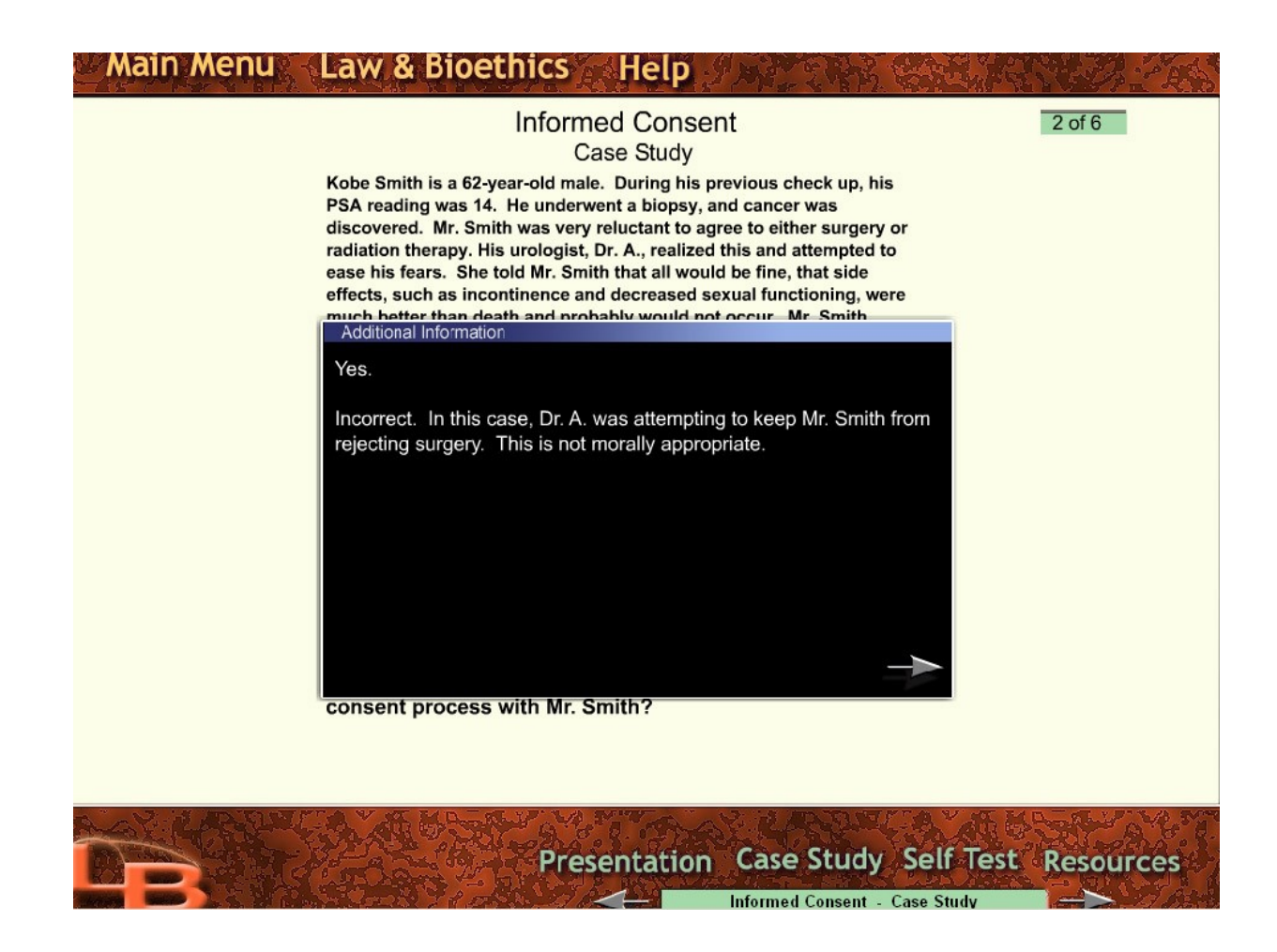

# *Bioethics Digest*

The *Bioethics Digest* is available from the *Resources* button on the title page and from the *Main Menu*.

The *Bioethics Digest* opens in your web browser, first displaying the *Contents* page. This takes several seconds. To return to the presentation, exit your web browser.

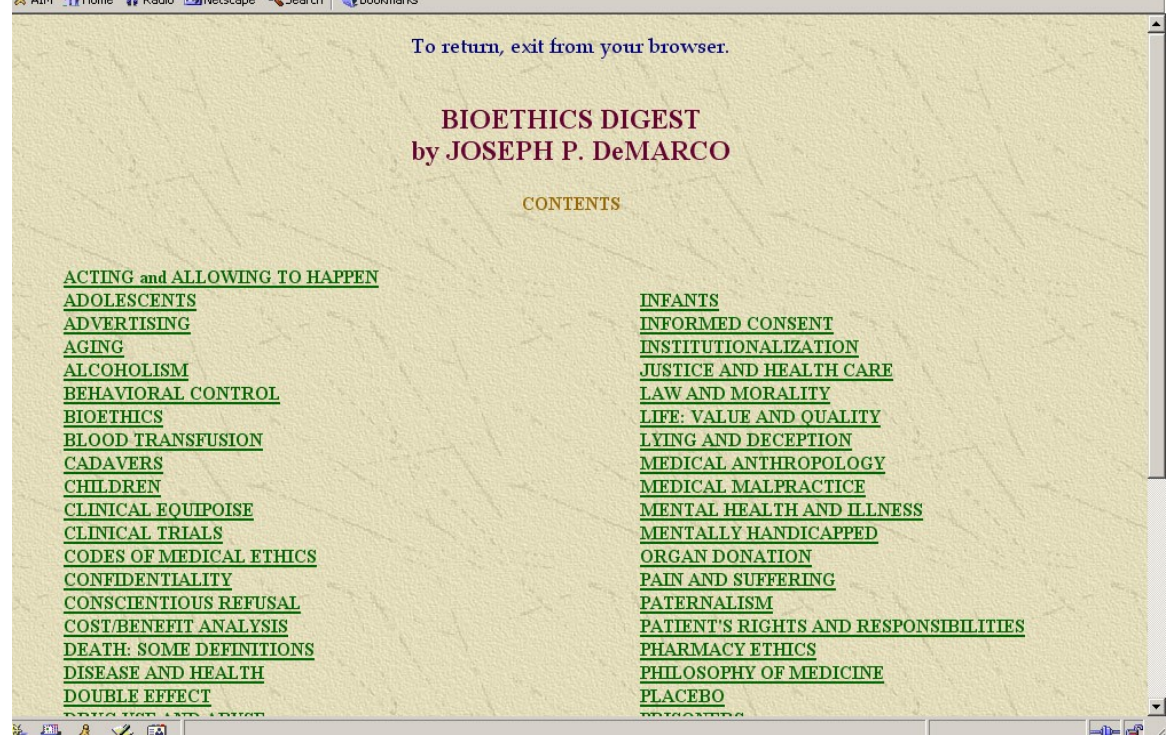

An alphabetical list provides a link to each topic. Return to the presentation by exiting your browser.

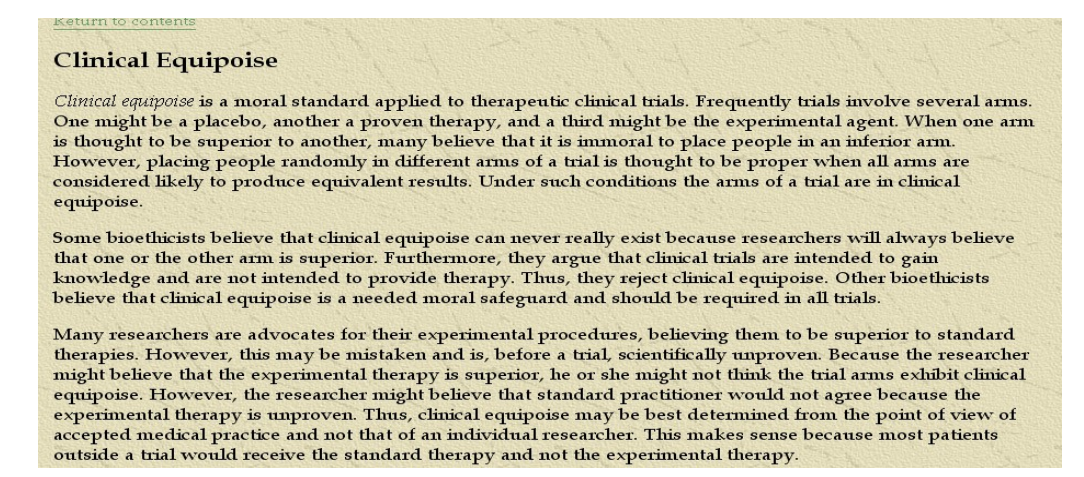

While in an entry, the *Bioethics Digest* contents are available from the *Return to Contents* button. To return to the presentation, exit from your browser.

### *Ethics Primer*

The *Ethics Primer* is available from the *Resources* button on the opening title page and from the *Main Menu*. The contents page links to approximately 60 topics in moral theory.

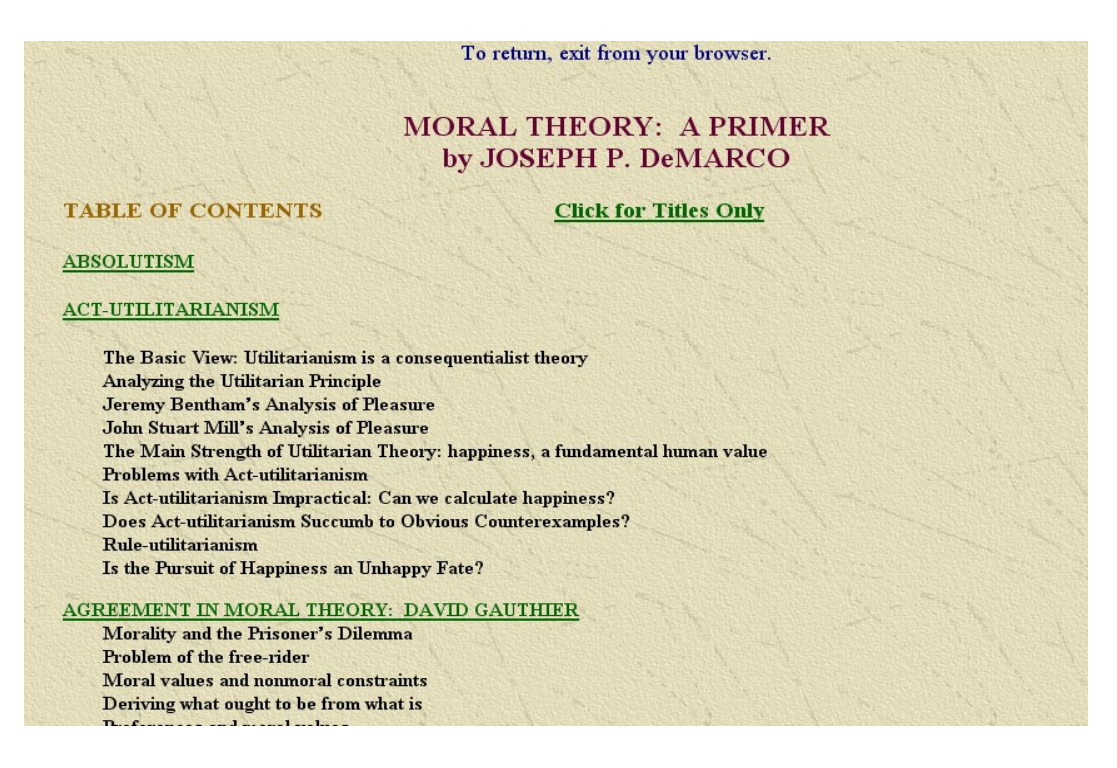

Each topic is supported by links to additional information. Clicking on highlighted words opens a new, smaller browser window. You may need to scroll down to read the contents of the windows. The window can be enlarged by clicking the small rectangle in the upper right corner of the window, or else by holding your mouse over a corner until the mouse arrow changes into a double arrow. Click and hold your mouse button down and drag. When the window is no longer needed, be sure that it is closed. Clicking outside the window, in a PC, will shrink it. Use the *Close Window* button to exit from the extra information window.

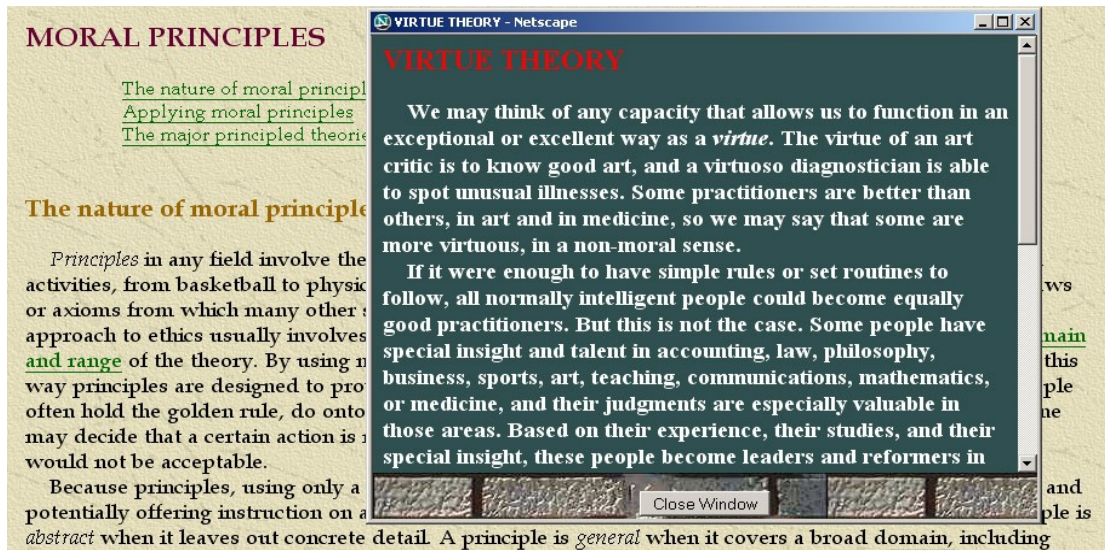

many different types of actions as well as other things such as political organization and virtues. A principle gives basic insight because it helps to establish other, more concrete and less general, aspects of the field. For

# **Court Cases**

*Law & Bioethics* contains approximately 160 edited court cases. These are available from the *Main Menu, Legal Resources* links*,* as well as from the *Resources* link at the bottom of presentation pages. The bottom *Resources* opens cases related to the currently selected topic. Each link calls your web browser, which takes a few seconds. To return to the presentation, exit your browser.

When *Legal Resources* is selected from the *Main Menu*, a contents page is called that links to

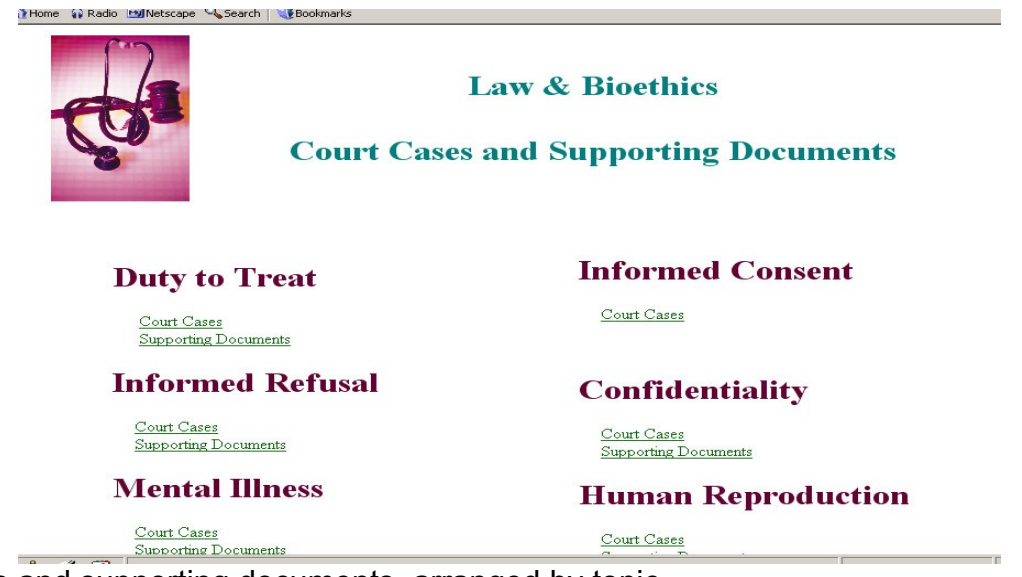

court cases and supporting documents, arranged by topic.

After selecting a C*ourt Cases* for a topic, a contents page appears that contains summaries of each topic's cases. The links above summaries are to the edited cases.

Return to Menu

### **Case Summaries: Informed Refusal**

The Brain Death Standard Substituted Judgments Withdrawal of Treatment for Never Competent Adults Anencephalic Infants Physician Assisted Suicide Privacy Removal From a Ventilator Removal of Hydration and Nutrition Parental Authority Refusal of Treatment For Religious Reasons

### **The Brain Death Standard**

### People v. Eulo, 482 N.Y.S.2d, 1984

This New York case involved the fact that a shooting victim was declared dead using the brain death standard. The problem was that the state statute did not include brain death as an appropriate standard. The Court questioned how it "may construe these expressions of the term 'death' in the absence of clarification by the Legislature. When the Legislature has failed to assign definition to a statutory term, the courts will generally construe that term according to 'its ordinary and accepted meaning as it was understood at the time'." Thus, the Court permitted the use of the brain death standard. Top

### **Substituted Judgments**

To return to the presentation, exit your browser. To return to the case summaries, click the *Return to contents* button.

#### Return to contents

### The People of the State of New York v. John Eulo (482 N.Y.S.2d 436) 1984

#### **Court of Appeals of New York**

At approximately 10:30 p.m. on February 6, 1979, a New York City police officer found a man lying faceup in a Brooklyn street with a bullet wound to the head. The officer transported the victim in his patrol car to the Brookdale Hospital, where he was placed in an intensive care unit. Shortly after arriving at the hospital, the victim became comatose and was unable to breathe spontaneously. He was placed on a respirator and medication was administered to maintain his blood pressure.

The next morning, the victim was examined by a neurologist. Due to the nature of the wound, routine tests were applied to determine the level, if any, of the victim's brain functions. The doctor found no reflex reactions and no response to painful stimuli. The mechanical respirator was disconnected to test for spontaneous breathing. There was none, and the respirator was reapplied. An EEG indicated an absence of activity in the part of the brain tested. In the physician's opinion, the bullet wound had caused the victim's entire brain to cease functioning.

The following day, the tests were repeated and the same diagnosis was reached. The victim's mother had been informed of her son's condition and had consented to a transfer of his kidneys and spleen. Death was pronounced following the second battery of tests and, commencing at 9:25 p.m., the victim's kidneys and spleen were removed for transplantation. The respirator was then disconnected, and the victim's breathing and heartbeat stopped.

An investigation led to defendant's arrest. While in police custody, defendant admitted to the shooting. He was indicted for second degree murder and criminal possession of a weapon. A jury convicted him of the weapons count and of first degree manslaughter. The conviction was affirmed by a divided Appellate Division.

### **Supporting Documents**

Supporting documents are provided for most topics. These are available from resource links. The resource links open your web browser. This may take several seconds.

Supporting documents are sometimes in PDF files, and require a PDF reader, which is available free on the Internet. A link to the free download may be provided in the supporting documents menu.

In supporting documents, return to the contents by clicking the link at the top. To return to the presentation, exit from your browser.

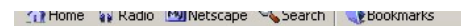

Return to Menu

# **Supporting Documents, Confidentiality**

Some of the following links require an up-to-date version of a PDF reader. If you are connected to the Internet and you do not have a PDF reader, you may download a free Adobe PDF reader. If you are not connected to the Internet, connect and then download the reader. Adobe Reader

### Confidentiality Regulations: Health Insurance Portability and Accountability Act (HIPAA)

HIPAA Rules Related to Privacy The full text of HIPAA relates to many issues aside from privacy. This edited version of the law selects the sections that deal mainly with privacy issues.

Access to Patient Records. Aside from confidentiality, the U.S. federal government mandates that patients be allowed access to their records: "an individual has a right of access to inspect and obtain a copy of protected health information about the individual in a designated record set, for as long as the protected health information is maintained in the designated record set...." Exceptions are listed in the code.

 $\mathcal{L}(\mathcal{L})$ 

**21 32 524 524 526 21 2250** 

HIPAA privacy explained. A 93 page PDF file containing detailed explanations of HIPAA rules.

### **State Codes**

State codes are provided for every state. A menu linking to each state's codes can be called from resource links. The resource links open your web browser, which may take several seconds. To return to the presentation, exit from your browser.

Each state's content page links to codes by subject matter. After selecting a code, return to the contents page by using your browser's back button.

Return to the presentation by exiting your browser.

Warning: Codes are presented for educational purposes only. Statutes are often interpreted by courts, declared unconstitutional, amended, and repealed. The statutes in this section have been edited and so are not always complete. As always, legal advice on any particular case should come from a qualified attorney. In short, these codes must not be relied upon for legal advice.

### **Selected and Edited Codes: California**

**Abortion Alternative Medicine Anatomical Gifts** Child Abuse: Mandatory Reporting **Communicable Diseases** HIV: Treatment **Hysterectomy: Informed Consent** Mental Health: Commitment and Treatment Mental Health: Informed Consent Mental Health: Outnatient Accidence

### **Opening** *Law & Bioethics*

Open *Law & Bioethics* by double clicking "Law\_Bioethics" on your CD. The presentation opens in full screen. On PCs, to resize simultaneously press "Ctrl" and "F."

Installation is not required.

### **System Requirements**

*Law & Bioethics* is designed to work on most operating systems. It has been extensively tested on Windows XP and on Mac OS X.

The pixel setting we recommend is 1024 by 768 pixels. In a lower setting, such as 800 by 600, some blurring of letters may occur.

*Law & Bioethics* includes video files. When these are opened, it typically takes several seconds for the video to appear, depending on the speed of your your CD. Do not re-click the button that called the video file.